# **مراحل ثبت درخواست تصویب موضوع و اساتید فعالیتھای آموزشی- پژوھشی (پروپوزال ) توسط دانشجو در سامانھ آموزشی گلستان قسمت پیشخوان خدمت**

#### مرحلھ اول:

درسامانه آموزشی درقسمت پیشخوان خدمت، بر روي درخواست تصویب موضوع کلیک کرده و بعد درخواست جدید را انتخاب نمایید.

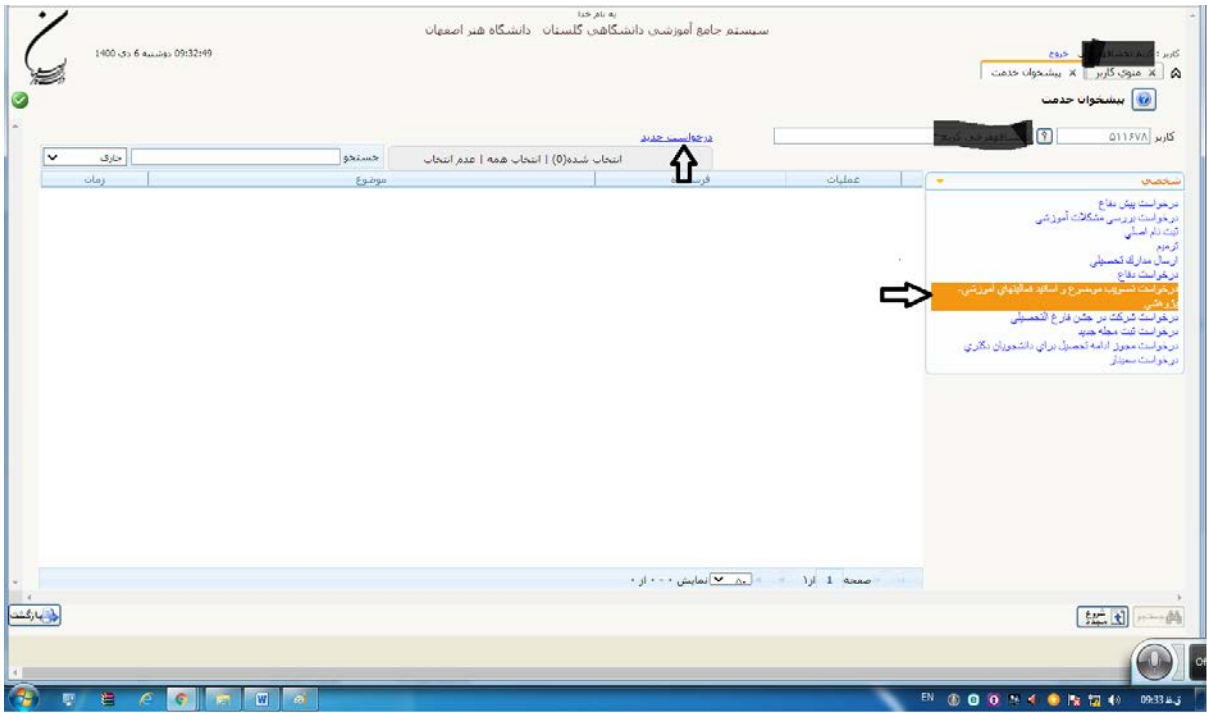

## مرحلھ دوم:

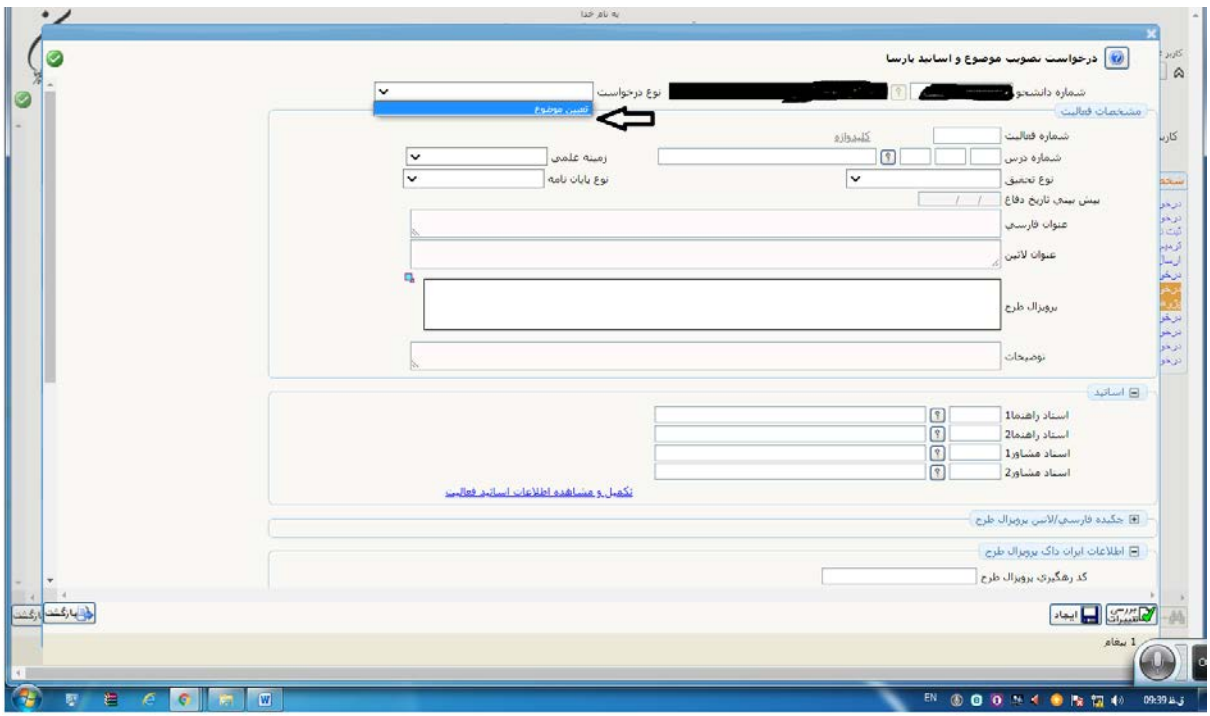

ابتدا در صفحه جدید، در قسمت نوع درخواست، تعیین موضوع را انتخاب نمایید.

درقسمت شماره درس، بر روي علامت سوال کلیک نموده و کد پایان نامه را انتخاب نمایید.

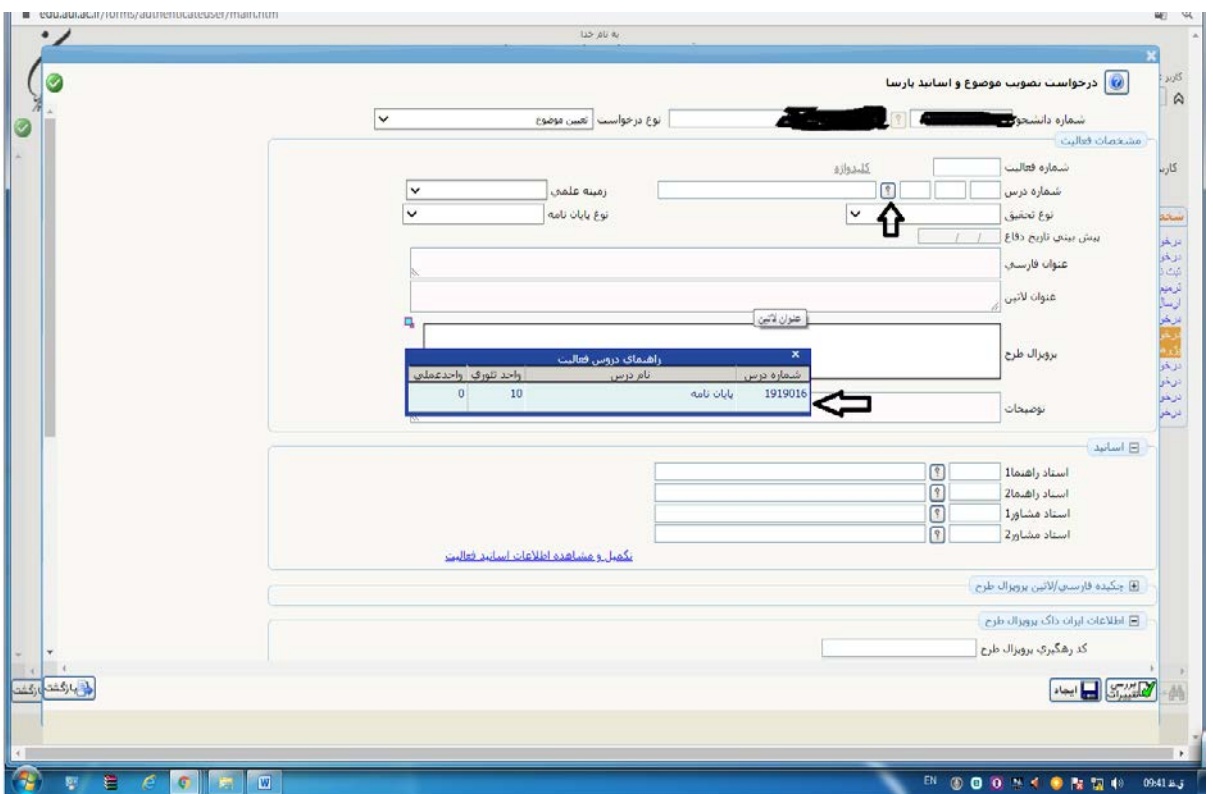

### مرحلھ سوم:

در این مرحله زمینه علمی را در وضعیت هنر و معماري قرار داده و نوع پایان نامه و نوع تحقیق را متناسب با موضوع انتخاب نمایید.

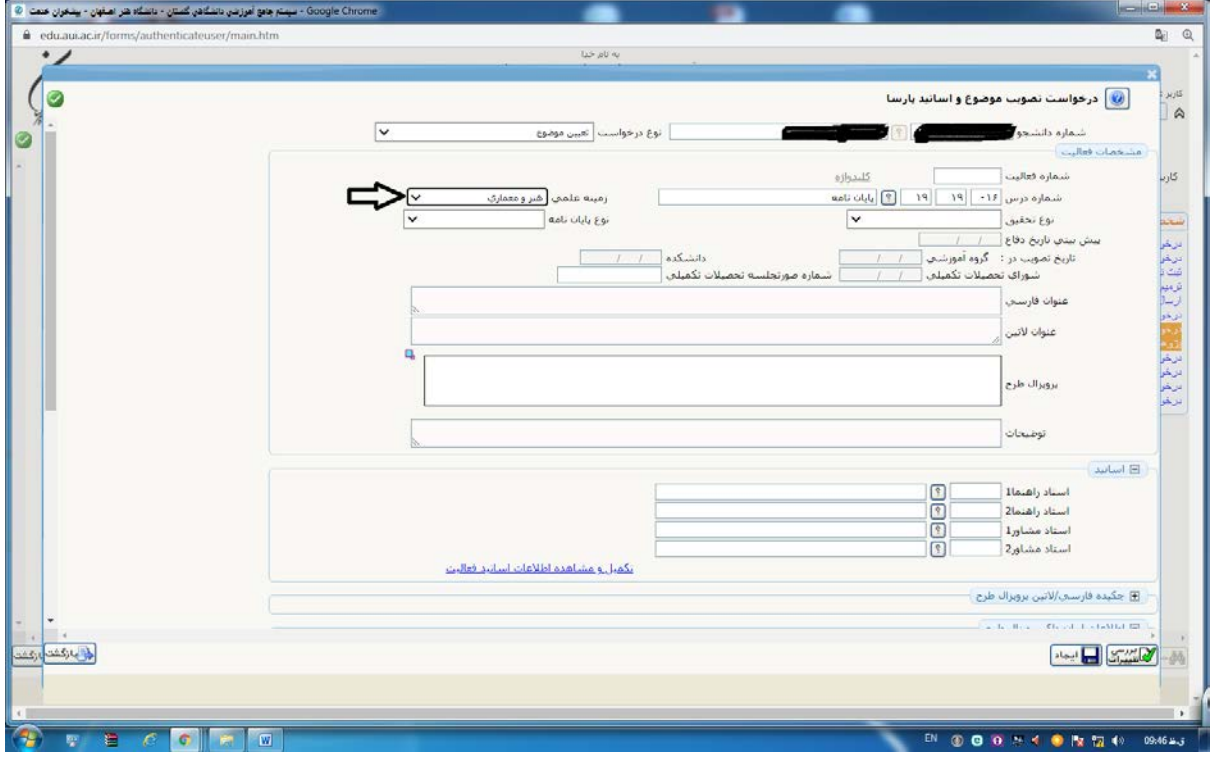

عنوان فارسی و لاتین پایان نامه را در قسمت مربوطه تایپ نمایید.

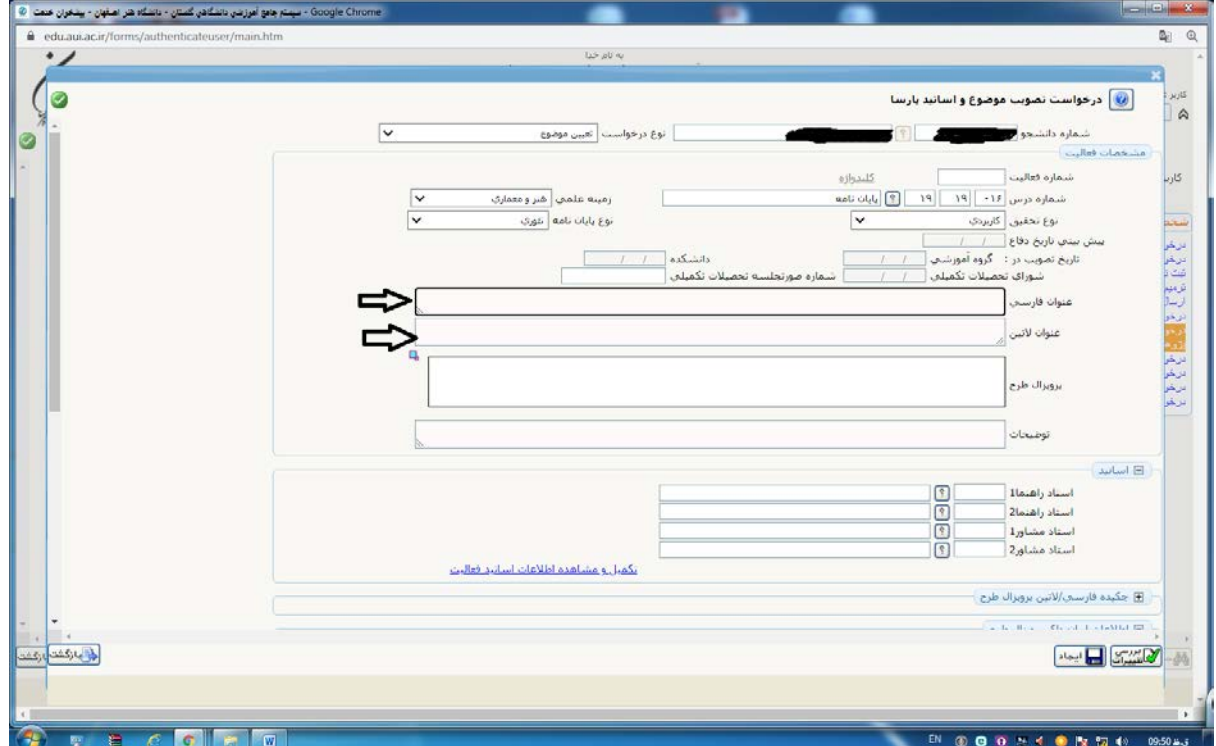

# مرحلھ چھارم:

براي ثبت عنوان استاد راهنما و مشاور در قسمت مربوطه بر روي ستون دوم سمت چپ کلیک نموده و نام خانوادگی استاد را ثبت نمایید. سپس بر روي علامت سوال کلیک نموده تا کد استاد در ستون مربوطه ثبت گردد.

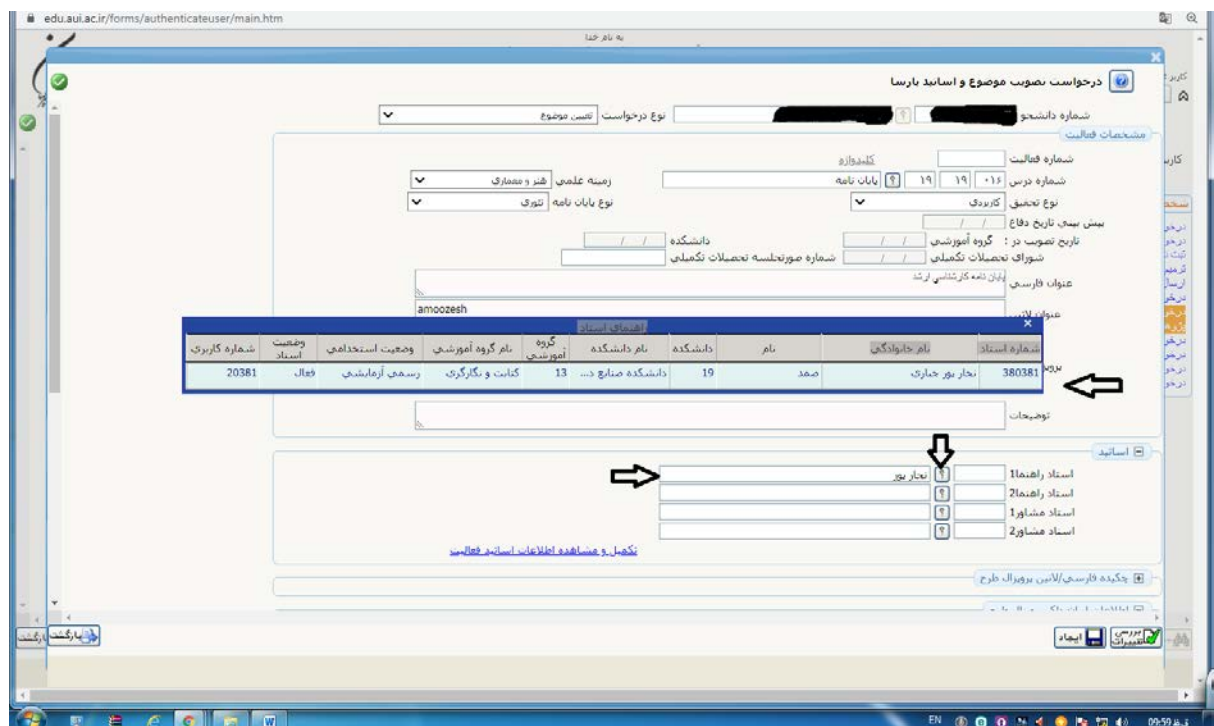

مرحلھ پنجم:

در پایین جدول بر روي گزینه بررسی تغییرات و سپس گزینه ایجاد، کلیک کنید.

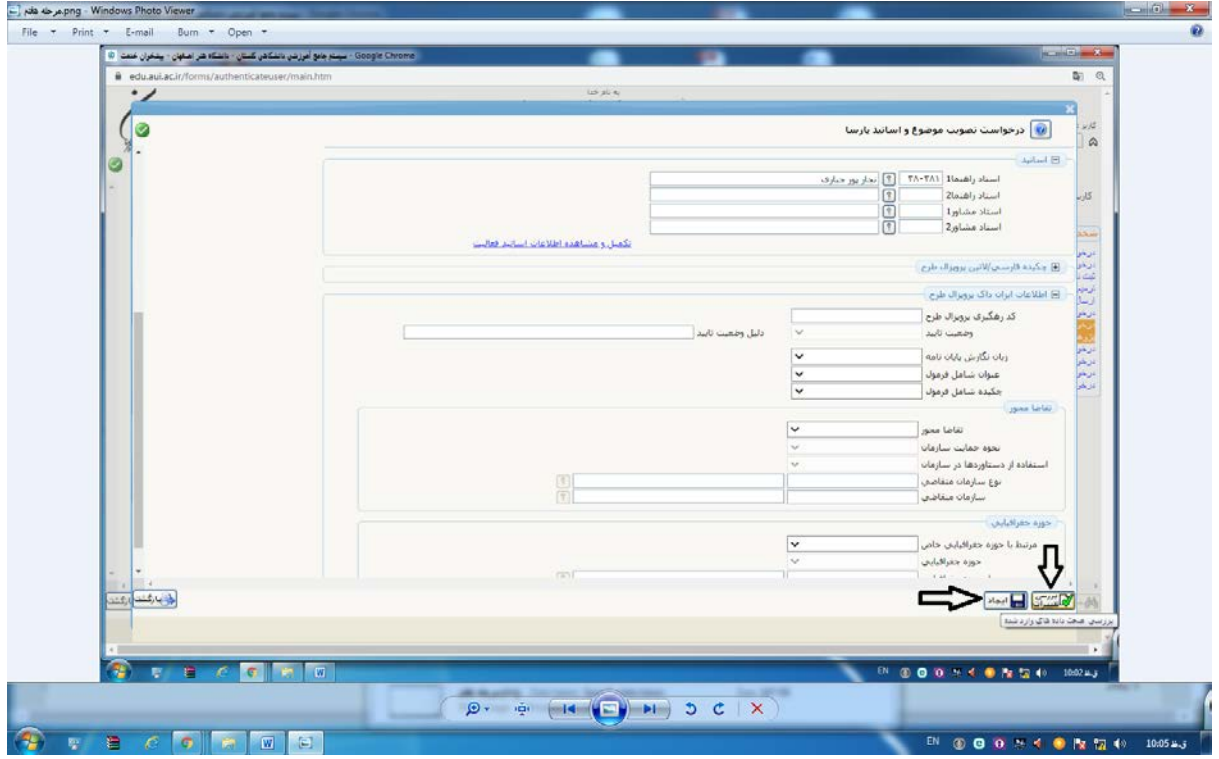

دراین مرحله فایل پروپوزال طرح ایجاد شده است.

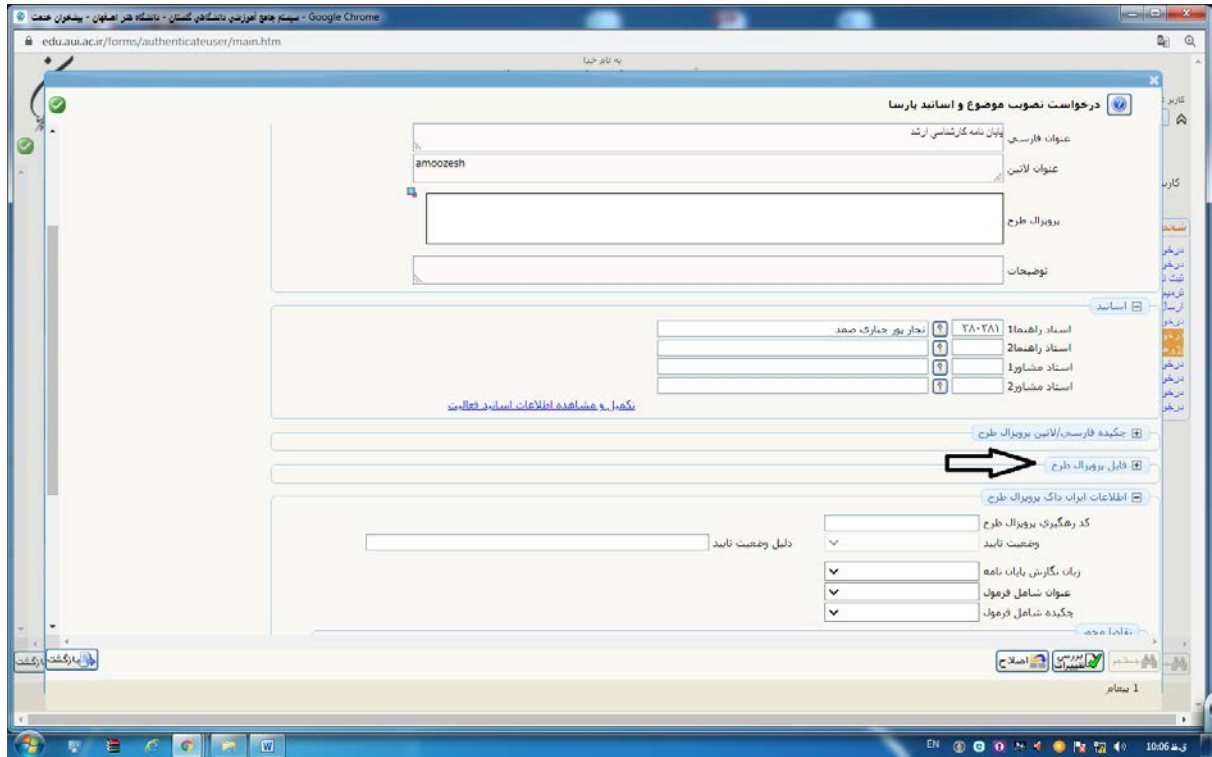

### مرحلھ ششم:

در این قسمت بر روي فایل پروپوزال طرح کلیک کرده و پس از آن بر روي نسخه الکترونیکی فایل (pdf و word (به ترتیب کلیک نمایید. فایل هاي بارگذاري شده در این قسمت شامل: (پروپوزال + فرم شرکت در کارگاه پروپوزال نویسی + فرم ایرانداك) می باشند.

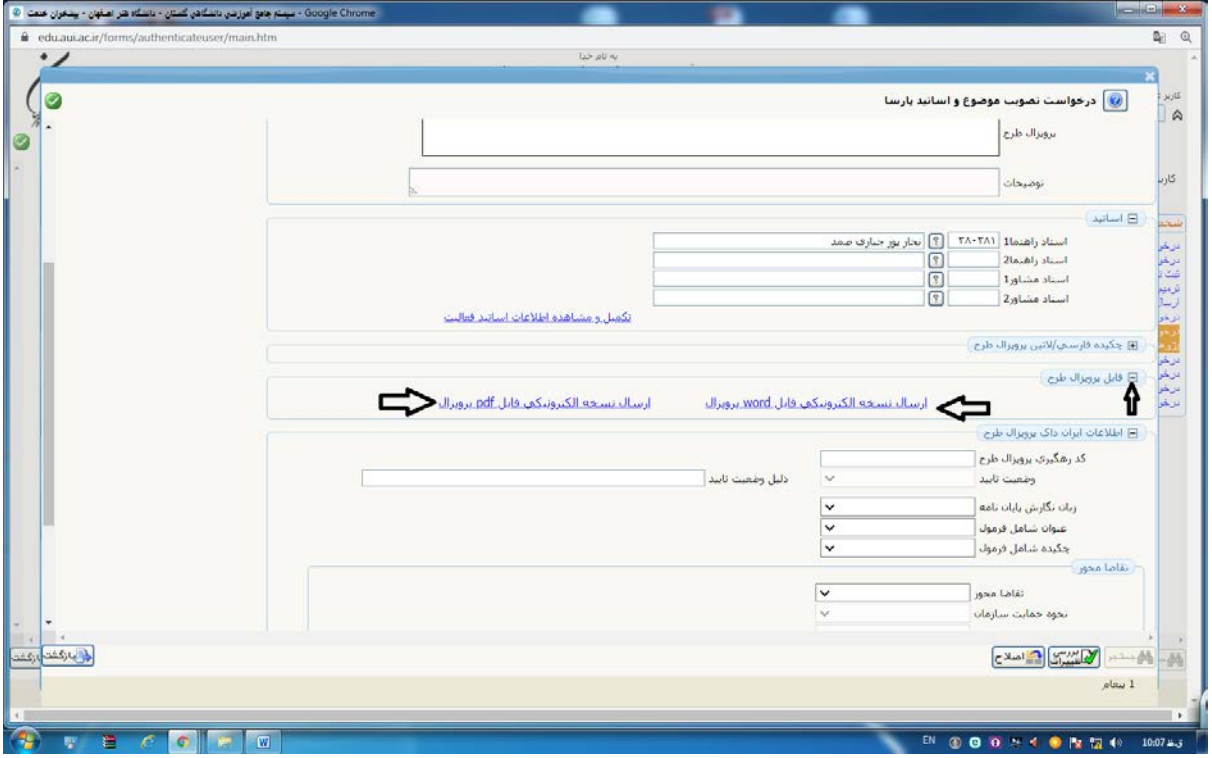

مرحلھ ھفتم:

 $\left| \ldots, \phi \right|$  $\frac{1}{2}$ 

EN © © 0 5 4 0 N 17 49 10:13 S.

در صفحه جدید، بر روي گزینه ارسال فایل pdf، word به صورت جداگانه کلیک نموده و هرکدام از فایلها را به ترتیب بارگذاري نمایید.

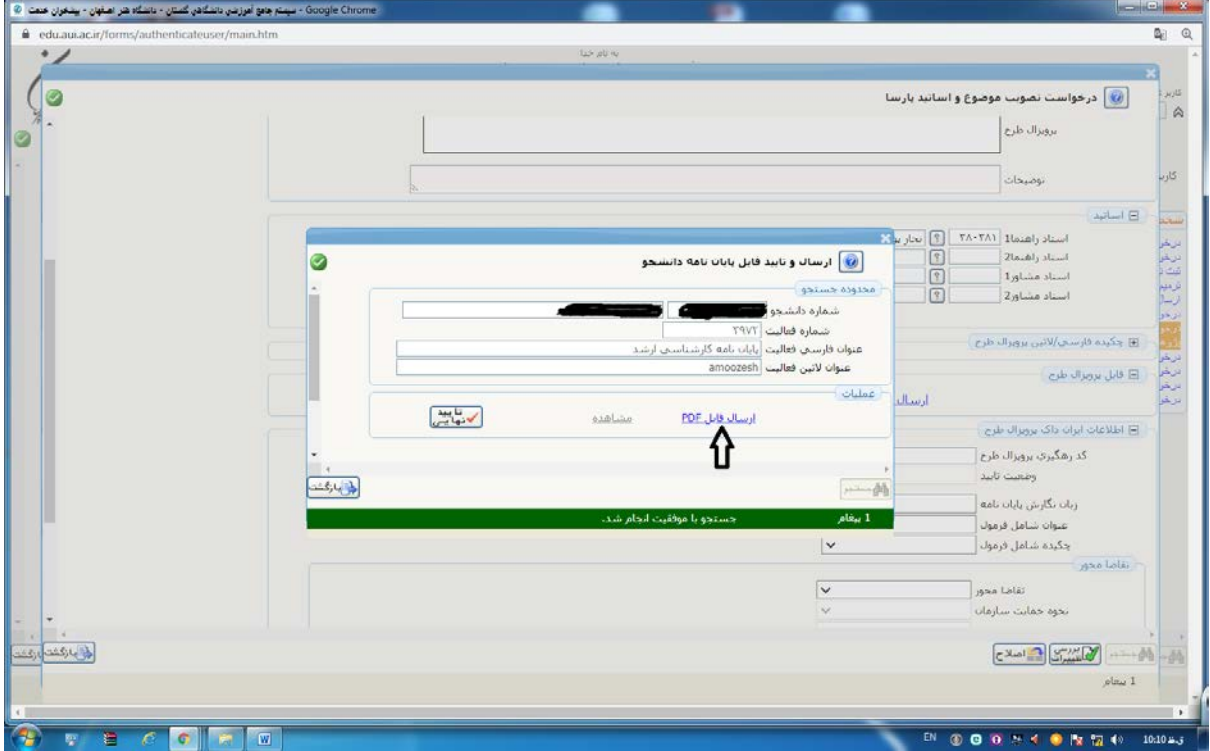

.<br>تر اعبادان - پينجران عنت  $\sqrt{2}$ ال المنذ الكبروتيكاي السنة التي تأثير التي تأثير التي تأثير التي تأثير التي تأثير التي تأثير التي ت<br>التي تأثير التي تأثير التي تأثير التي تأثير التي تأثير التي تأثير التي تأثير التي تأثير التي تأثير التي تأثير <br>التي تأثي  $\bullet$  $\Rightarrow$ بالا باس a<br>Isaab S  $\Rightarrow$ فابل ن<br>ترتیب نمایش<br>نوع مستند |  $\overline{\phantom{a}}$ أوضيحات  $\begin{picture}(20,10) \put(0,0){\line(1,0){10}} \put(15,0){\line(1,0){10}} \put(15,0){\line(1,0){10}} \put(15,0){\line(1,0){10}} \put(15,0){\line(1,0){10}} \put(15,0){\line(1,0){10}} \put(15,0){\line(1,0){10}} \put(15,0){\line(1,0){10}} \put(15,0){\line(1,0){10}} \put(15,0){\line(1,0){10}} \put(15,0){\line(1,0){10}} \put(15,0){\line(1$  $\omega \left[ \begin{array}{cc} \text{w} & \text{w} \\ \hline \text{w} & \text{w} \end{array} \right] =$  $h/1$  مفحه 1 ارا

لى باركشت

بعد از آپلود فایلها، بر روي گزینه بررسی تغییرات و سپس اعمال تغییرات کلیک کنید.

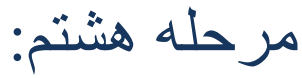

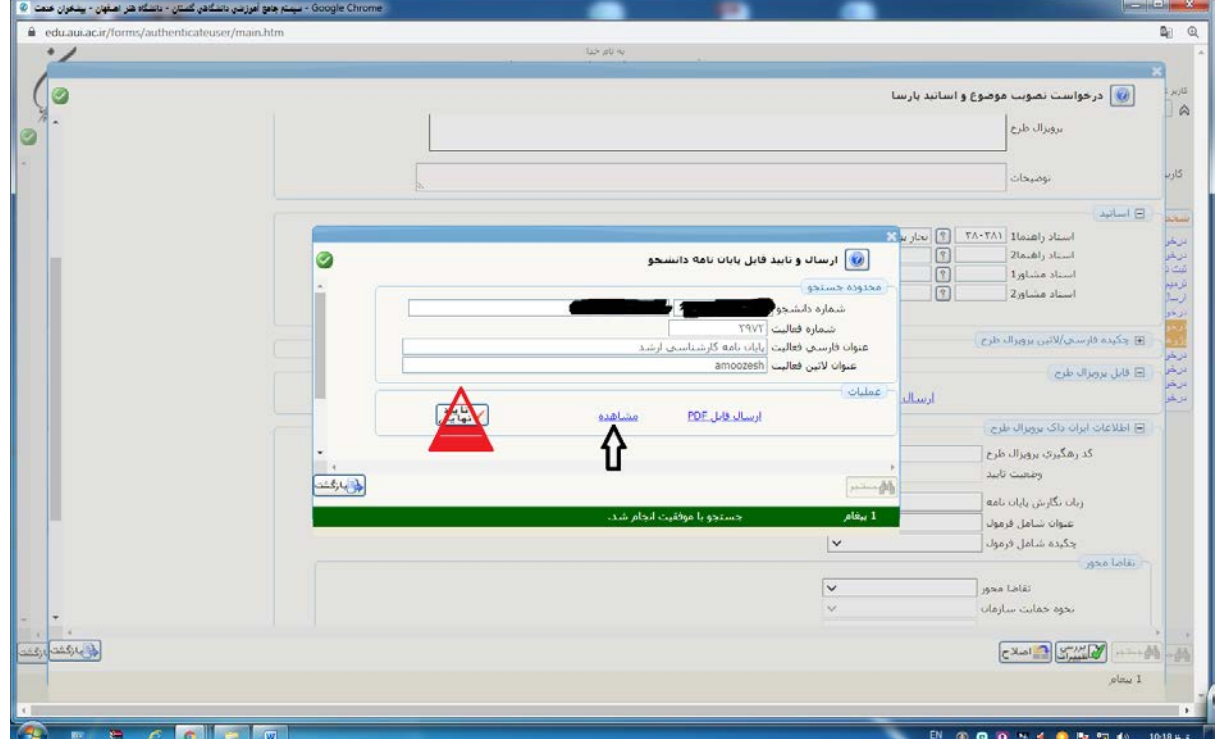

 $\boldsymbol{\mathcal{S}}$ 

چک نمایید.

پس از بارگذاري فایل، در این مرحله گزینه مشاهده آبی رنگ شده، تا شما بتوانید فایل بارگذاري شده را

نکته: در این مرحله از کلیک بر روي کلید تایید نهایی اکیداً خودداري نمایید.

فقط بر روي گزینه بازگشت کلیک کنید.

#### مرحلھ نھم:

جهت ثبت کد رهگیري ایرانداك لازم است دانشجو، کد دریافتی را در هر زمان که دریافت نمود، در این قسمت، ثبت نماید.

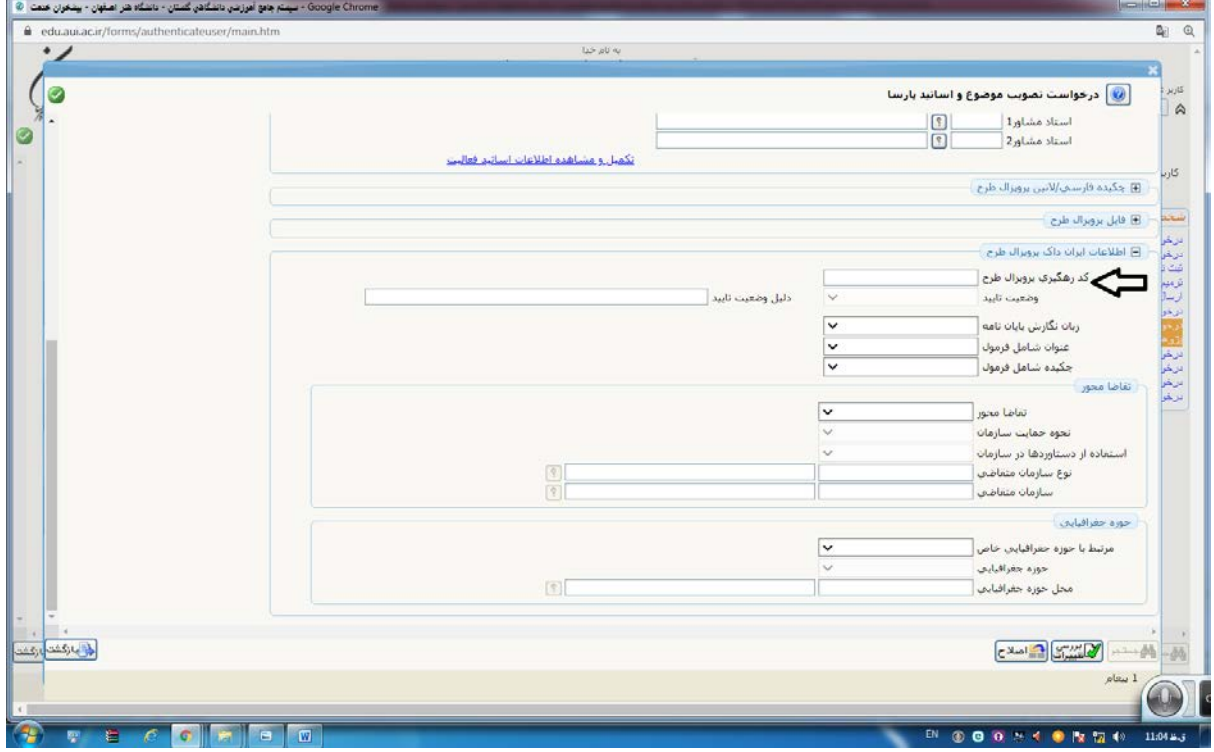

در این حالت بر روي گزینه بررسی تغییرات و سپس اصلاح کلیک نمایید و بعد با زدن گزینه بازگشت، به صفحه اول برگردید.

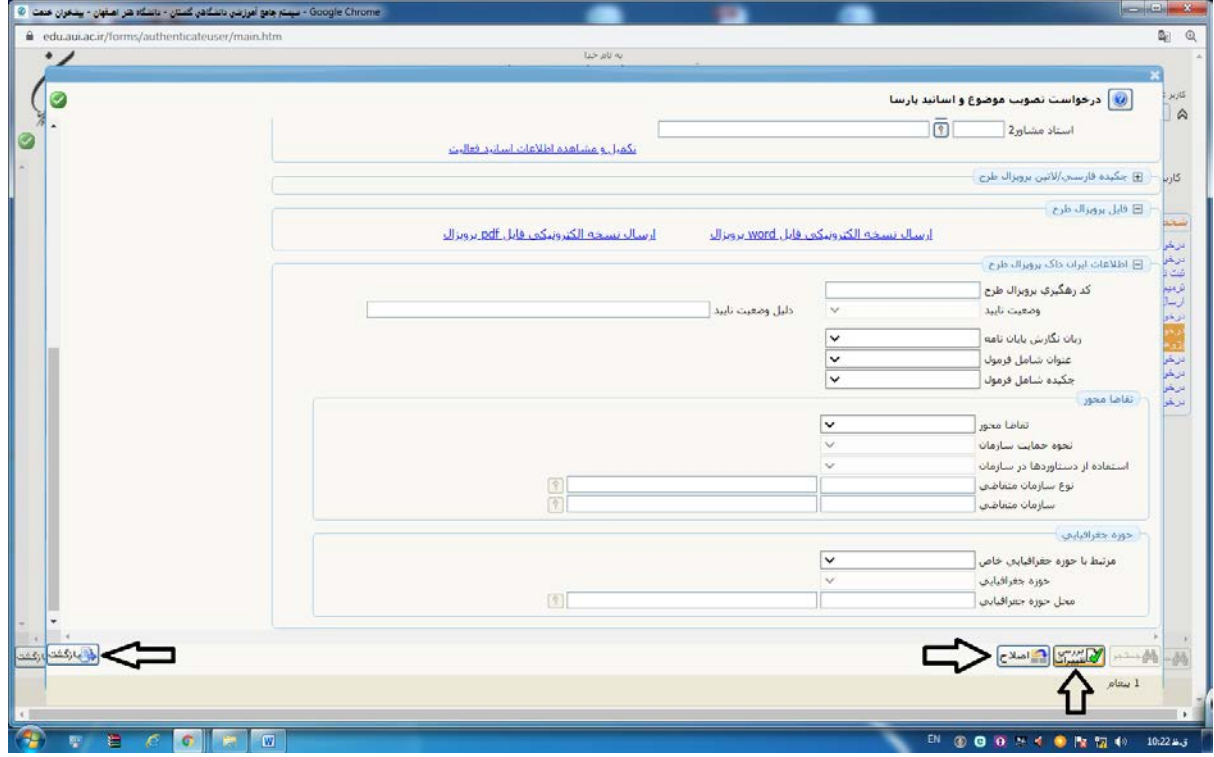

مرحلھ دھم:

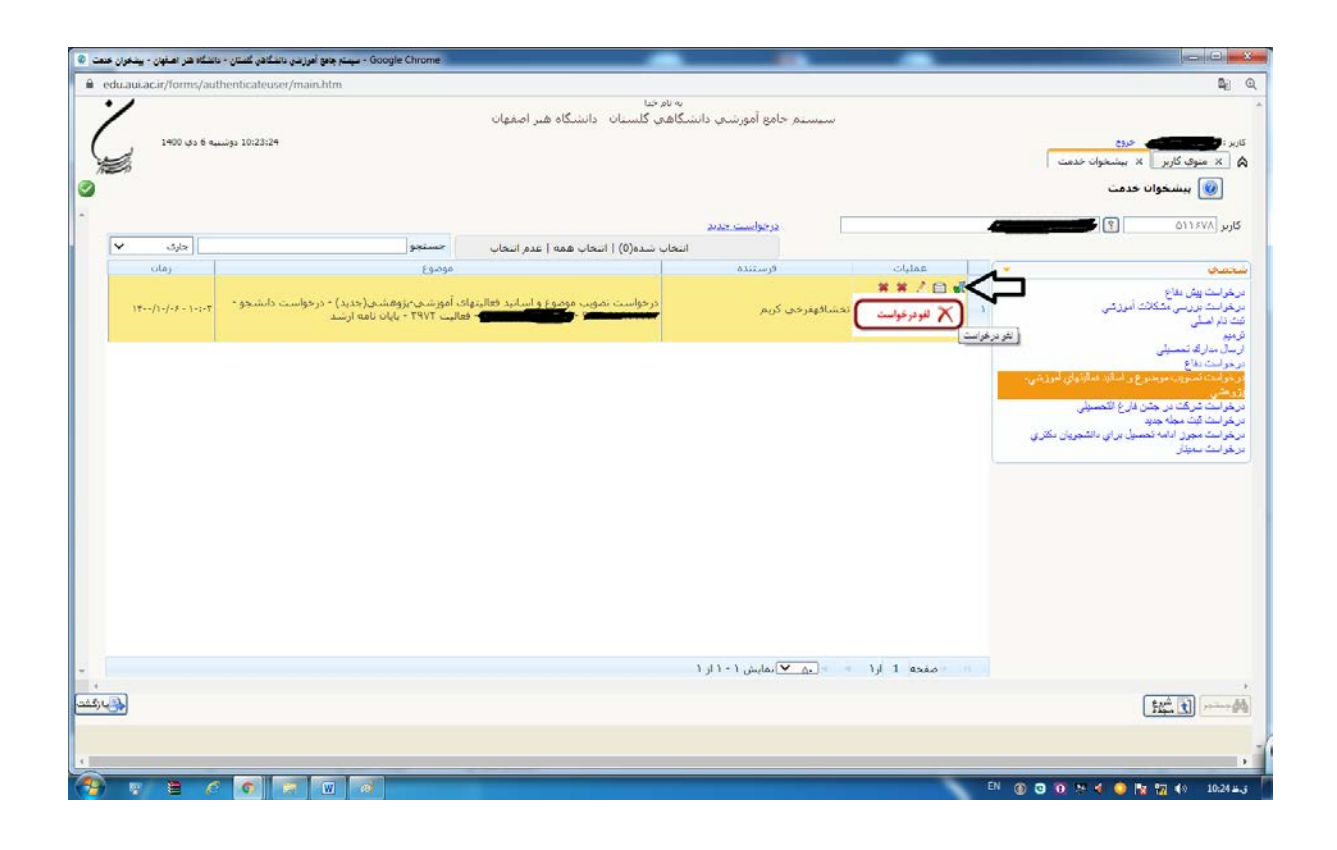

در مرحله پایانی درقسمت صفحه درخواست تصویب موضوع یک ردیف ایجاد شده است، با زدن بر روي گزینه سبزرنگ (تایید و ارسال) درخواست را تایید نموده، تا به کارتابل استاد راهنماي اول ارسال گردد. با کلیک بر روي نشانه مربع شکل ( مشاهده گردش کار) می توانید از روند پیشرفت درخواست تصویب موضوع خود مطلع گردیده و از این طریق تا پایان گردش کار، پیگیر درخواست خویش باشید.

**لازم بذکر است ثبت و تایید کد ایرانداک، بعد از تایید معاون آموزشی دانشکده، بھ کارتابل دانشجو ارجاع گردیده، کھ در این مرحلھ نیاز بھ تایید و ارسال توسط دانشجو می باشد.**

> با آرزوي موفقیت و بهروزي آموزش دانشکده صنایع دستی  $(5)$ دي ماه ۱۴۰۰